# UMER DIRECT<br>**RE NETWORK**

#### Accessing a Secure Email

Consumer Direct uses a secure messaging system to send protected health information. Below is an example of a secure message. This is not spam so do not delete.

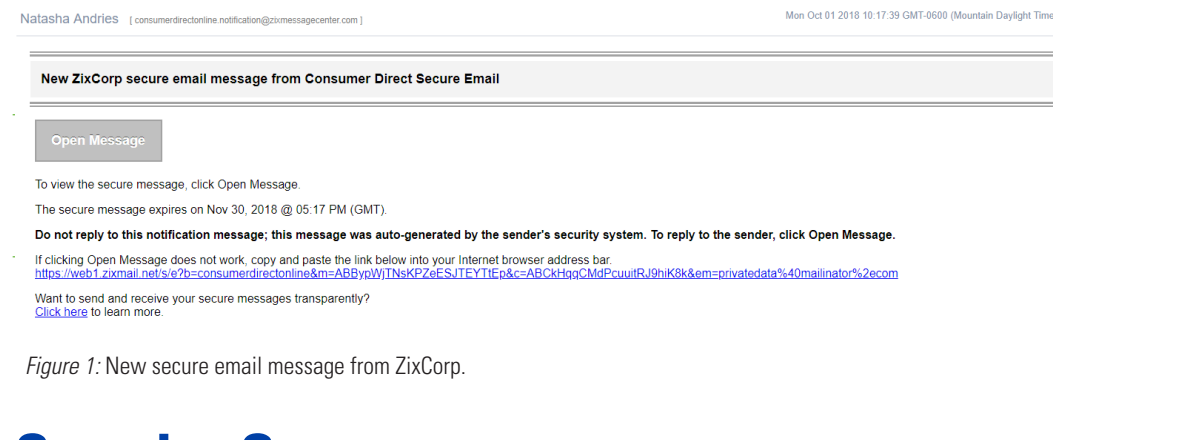

#### Step by Step

1 Click the **Open Message** button *(Figure 1)* or use a web browser to navigate to: https://web1.zixmail.net/s/e?b=consumerdirectonline

2 <sup>I</sup>f this is your first time viewing a secure email from Consumer Direct, you will need **to register**. This is different than your web portal login. Create a password. Passwords must meet the password rules. Enter your password and click the register button *(Figure 2)*.

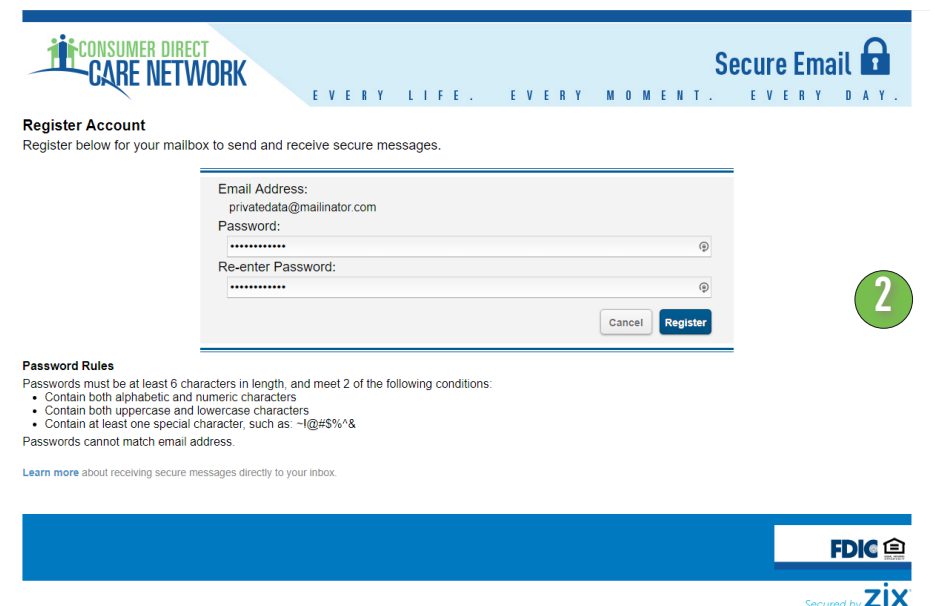

*Figure 2:* Registration screen for receiving secure email messages.

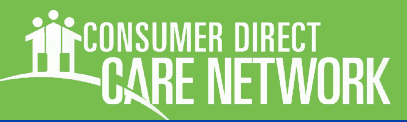

### Accessing Secure Email, cont.

2 (Cont.) If you've registered before, you will get the login screen below. Enter your password and click the sign in button *(Figure 3)*.

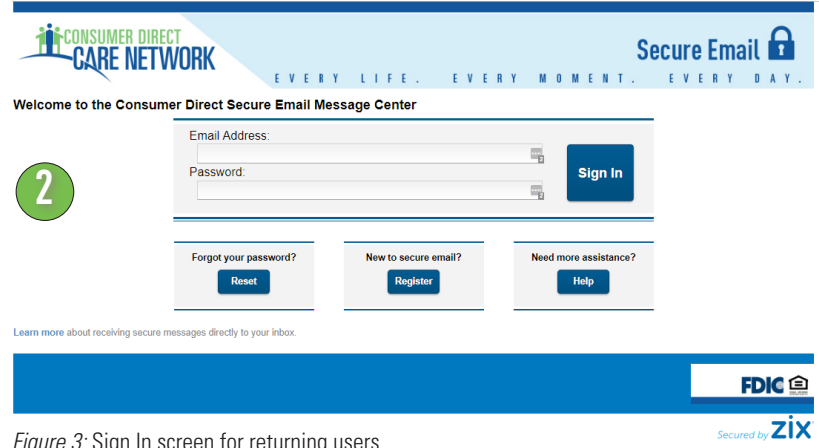

*Figure 3:* Sign In screen for returning users.

After signing in you will be able to read and respond to your message(s), *(Figure 4)*. Messages do expire so print or save the email if you wish to keep it. Remember to check your spam/junk folder often.

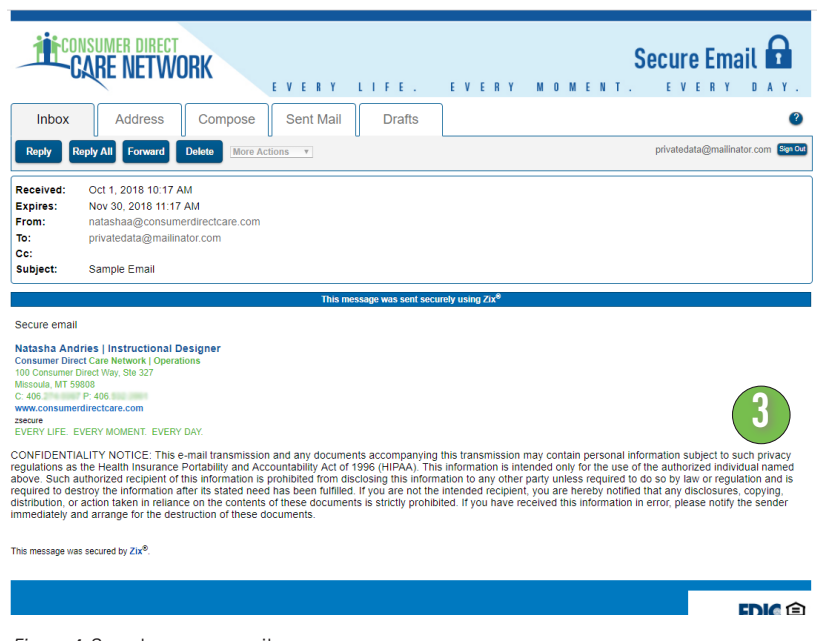

*Figure 4:* Sample secure email.

#### ZIX SECURE EMAIL

## **ECONSUMER DIRECT**<br>**CARE NETWORK**

### Changing Your Secure Email Password

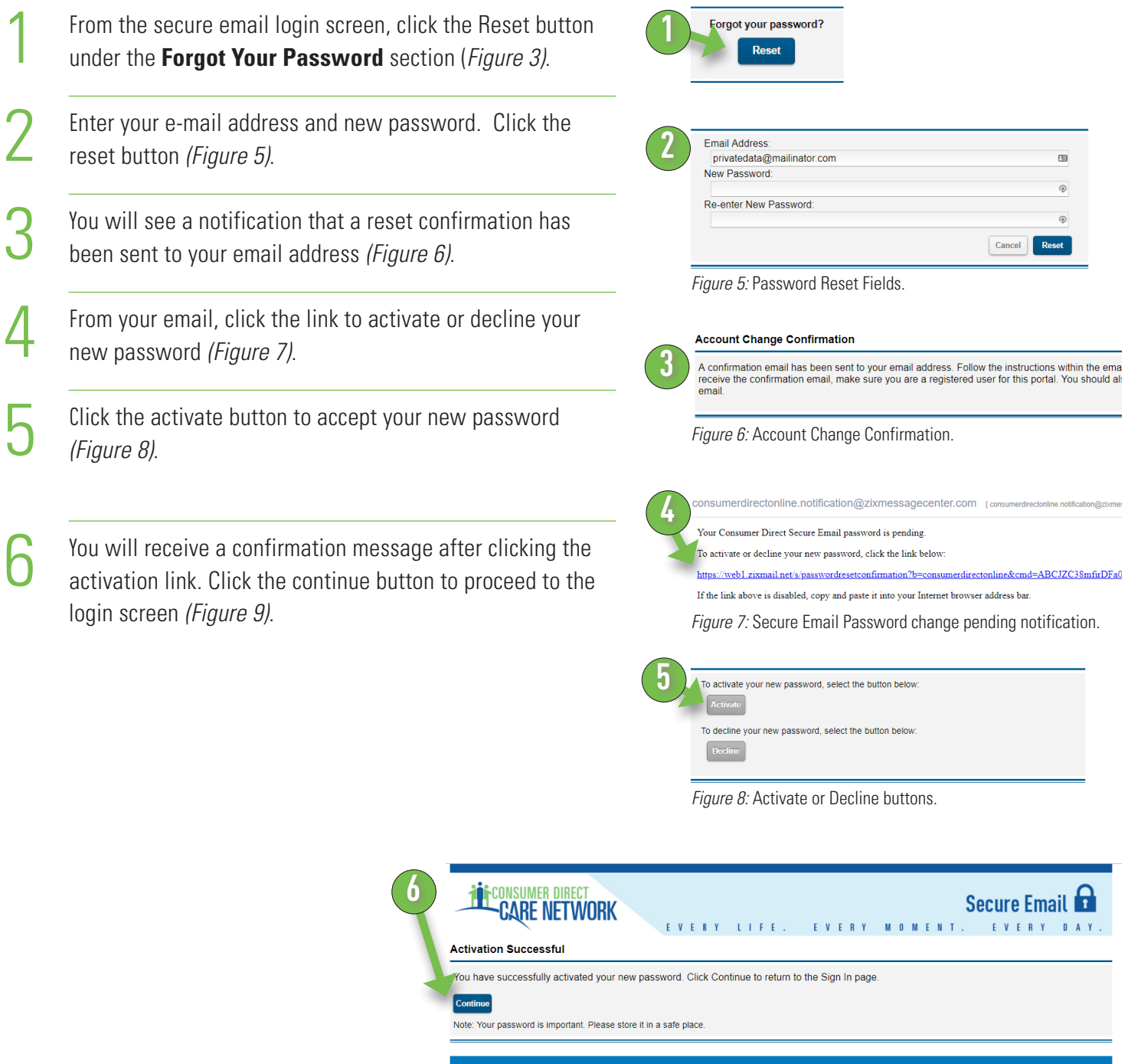

*Figure 9:* Successful activation continue button.

**FDIC** <sup>全</sup> zix